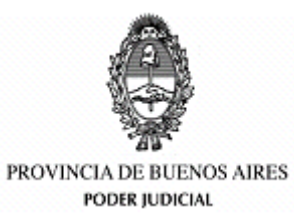

## **GUIA DE USO PARA PARTICIPAR DE UNA AUDIENCIA**

INSTRUCTIVO PARA USUARIOS EXTERNOS CON DISPOSITIVO MOVIL

MARZO 2020

## SUPREMA CORTE DE JUSTICIA DE LA PROVINCIA DE BUENOS AIRES SUBSECRETARIA DE TECNOLOGIA INFORMATICA

## INTRODUCCION

Si usted ha sido citado para la realización de una audiencia judicial por parte de un organismo de la Suprema Corte, deberá seguir los pasos detallados en este instructivo para poder participar de la misma, en modalidad remota (sin asistir a la sede judicial) mediante la realización de una videollamada desde su teléfono celular.

## PASOS A SEGUIR

Como primera medida usted deberá corroborar el correo electrónico consignado en el Juzgado ya que es ahí a donde se enviará tal citación la cual contendrá adjunta una entrada de calendario que agendará en su móvil la videollamada.

Usted recibirá un correo electrónico similar al que se puede ver a continuación, el cual indicará el órgano que genero la audiencia y un detalle de la causa.

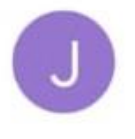

Juzgado Civil y Comercial 10 -... □ 8:09 p.m. AUDIENCIA - LP-XXXXX-XX - Causa de Prue...

Detalle de audiencia en el marco de la causa...

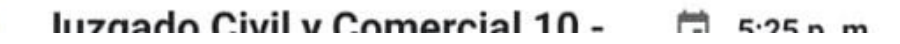

Al abrir el correo electrónico, en el cuerpo del mismo puede verse:

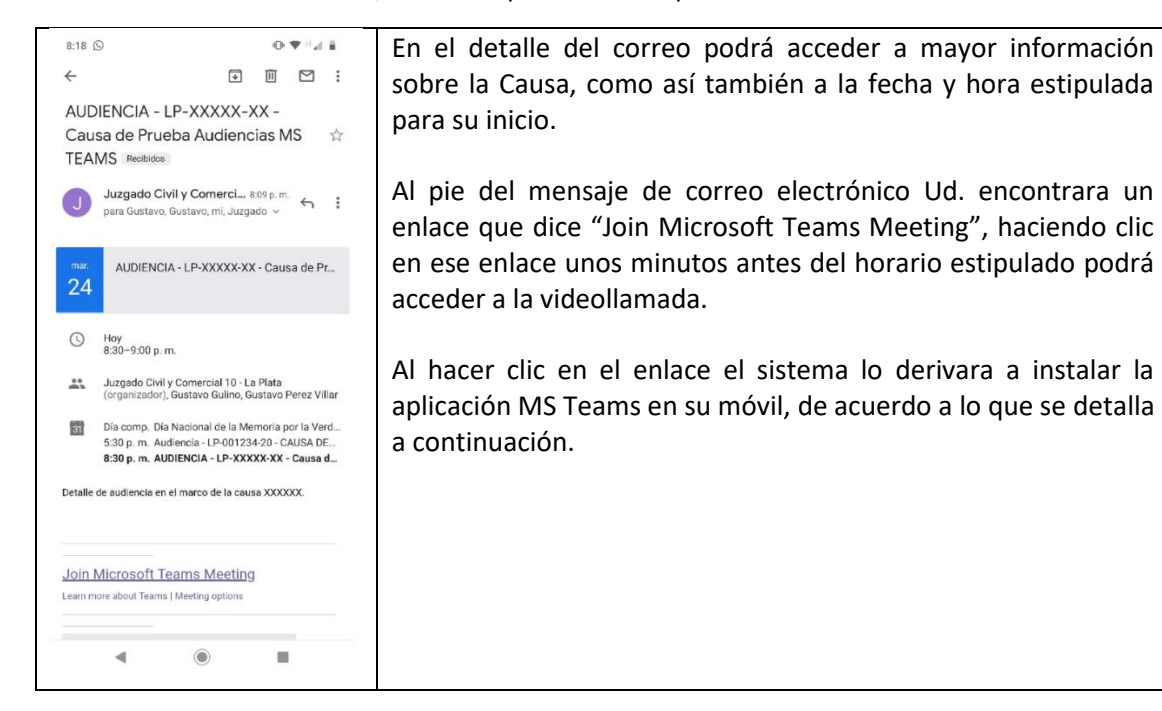

Al hacer clic sobre el enlace **Join Microsoft Teams Meeting**, el teléfono desplegara la siguiente pantalla:

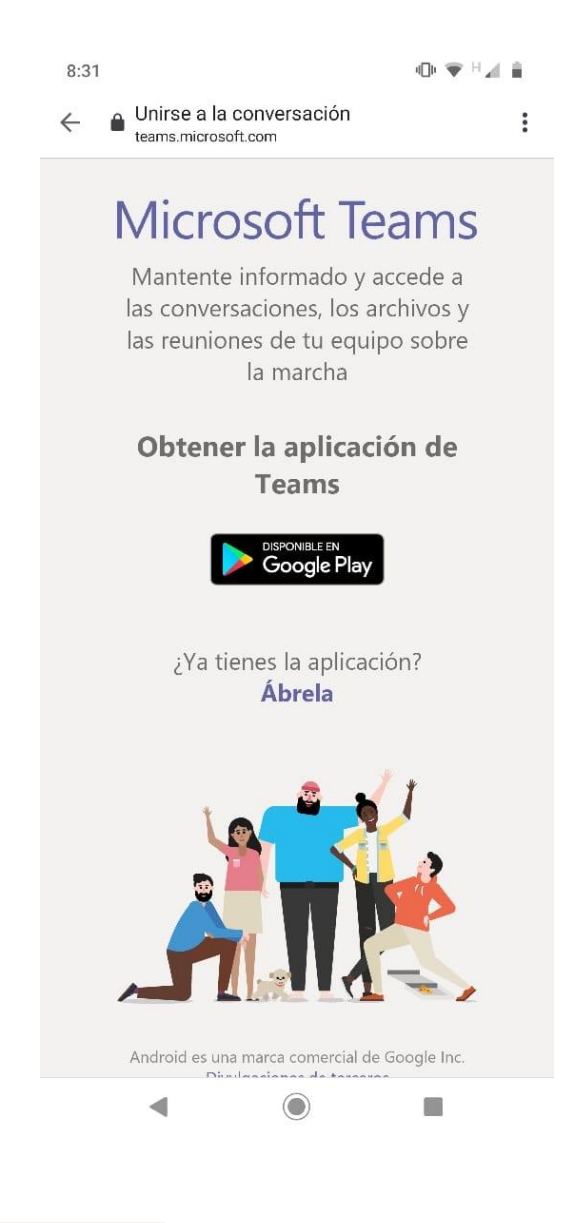

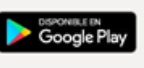

Haga clic en el icono **para que se inicie la aplicación Google Play y le permita** instalar el software necesario para participar de la audiencia. A continuación, se desplegará una

pantalla similar a la que se muestra aquí:

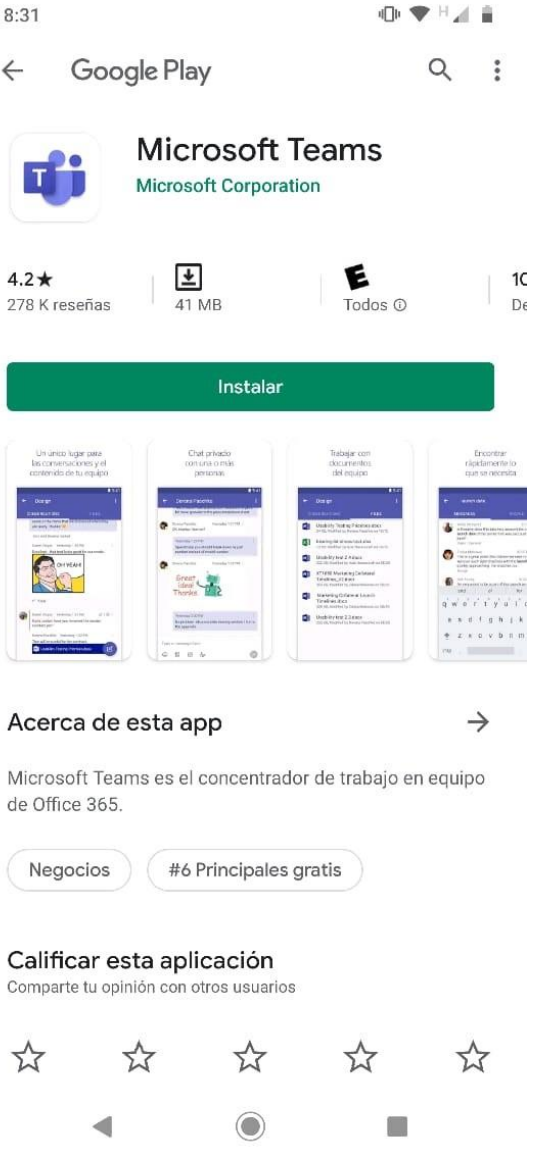

Haga clic en el botón instalar y aguarde unos instantes a que la aplicación se descargue y se instale en su teléfono. Esta operación no debería durar mas de 5 minutos dependiendo de las condiciones de acceso a Internet en las que se encuentre. Una vez finalizada la instalación podrá ver la siguiente pantalla:

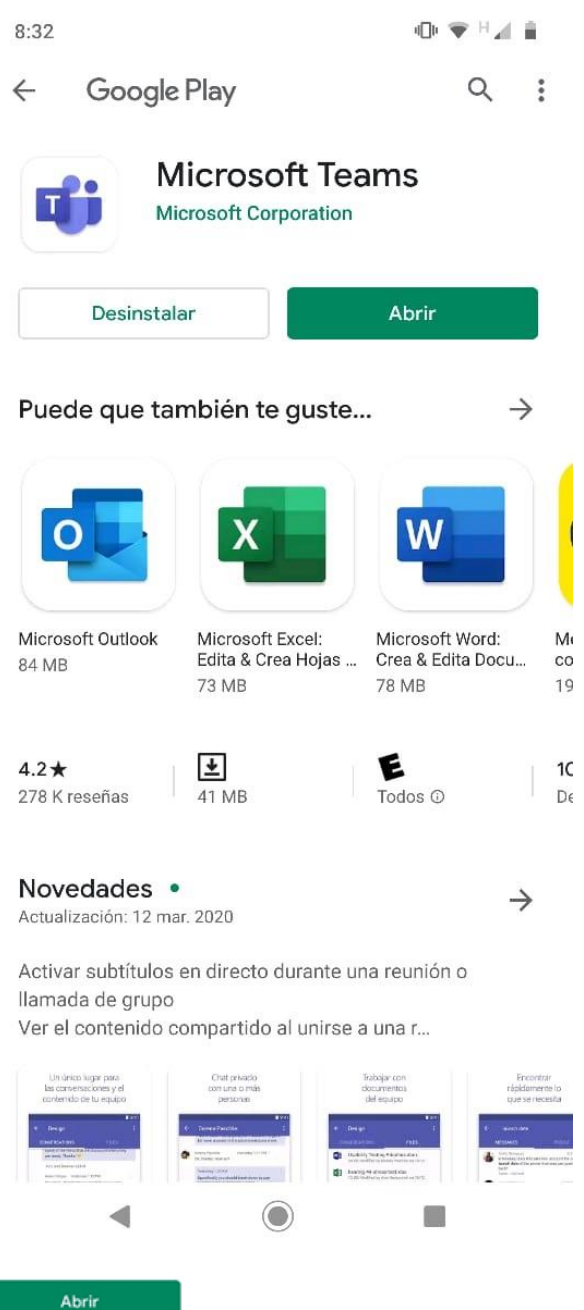

Haga clic en el botón **para acceder a la aplicación y a continuación accederá** a la pantalla de bienvenida de la aplicación MS Teams. En este paso deberá presionar el botón ACCEDER COMO INVITADO.

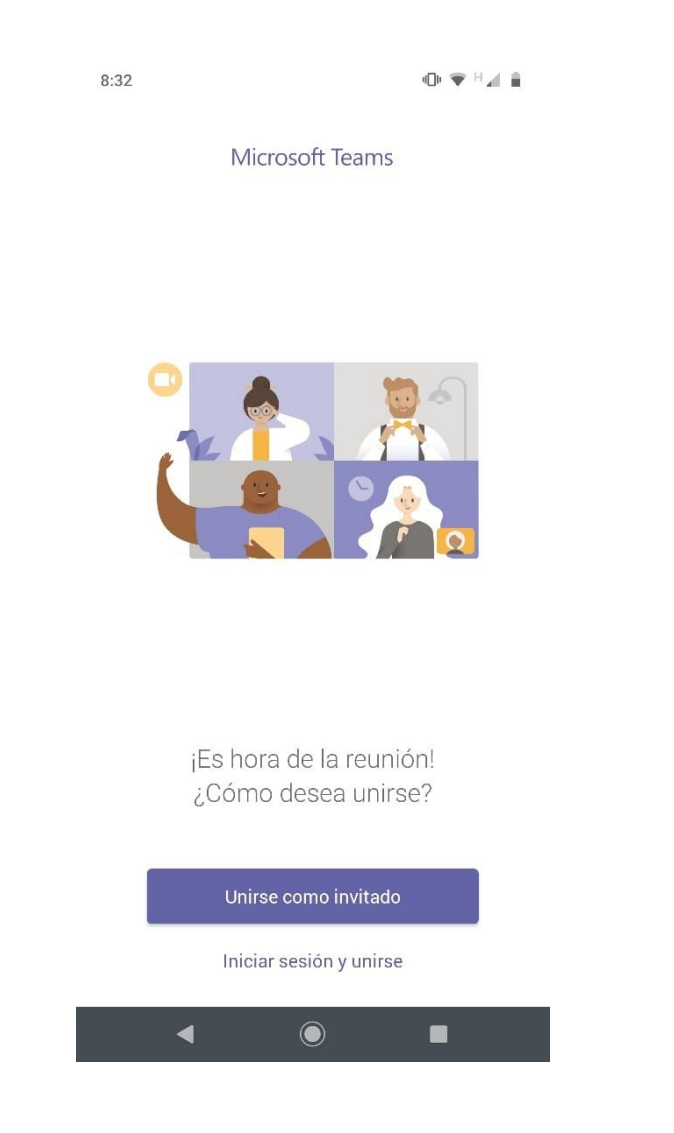

Es posible que durante el proceso de inicio de la aplicación se le soliciten permisos para acceder al micrófono y a la cámara del móvil, es importante que a todas las preguntas respecto de permisos de acceso que se presenten Ud. responda **PERMITIR.**

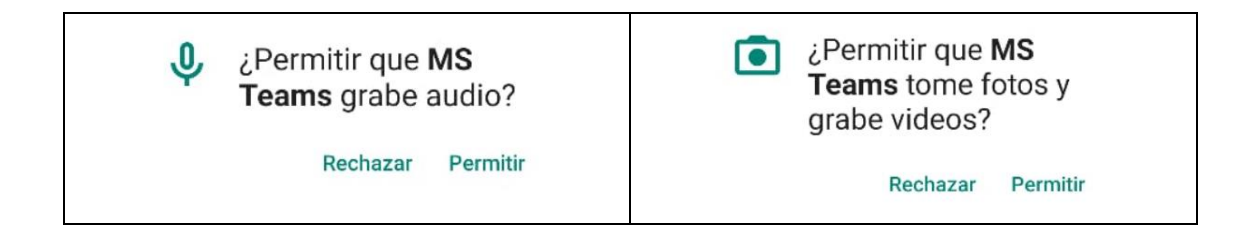

Una vez otorgados ambos permisos el sistema le pedirá que ingrese su nombre. En esta pantalla ingrese su nombre completo y el número de DNI. Luego presione el botón **UNIRSE COMO INVITADO.**

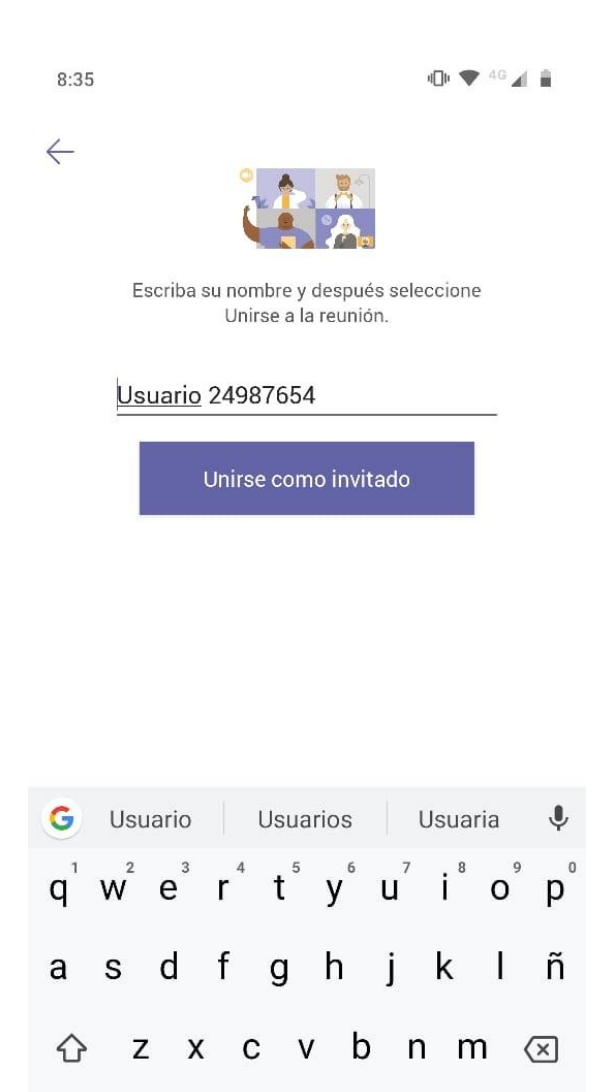

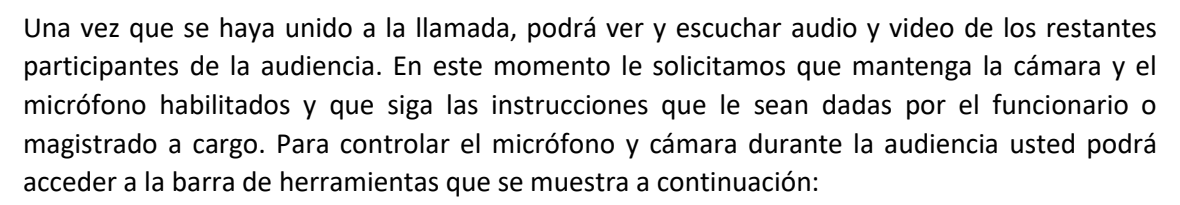

 $\odot$ 

I.

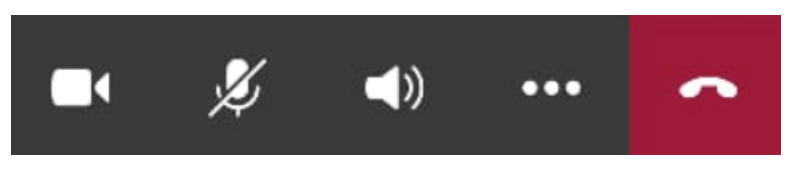

?123

☺

 $\overline{\mathbb{V}}$ 

Le recordamos que deberá mantener la cámara y el audio habilitados, si alguno de estos iconos (los dos primeros de la barra) aparecen con un símbolo tachado, deberá pulsarlo para que quede habilitada la funcionalidad.

Es importante aclarar que tampoco debe finalizar usted la videollamada hasta tanto la misma no sea finalizada desde el Juzgado. Una vez que esto suceda Ud. puede presionar el botón rojo de la barra e inclusive desinstalar la aplicación en caso que lo crea necesario.